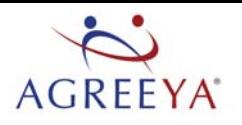

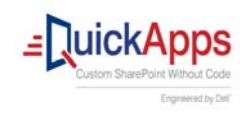

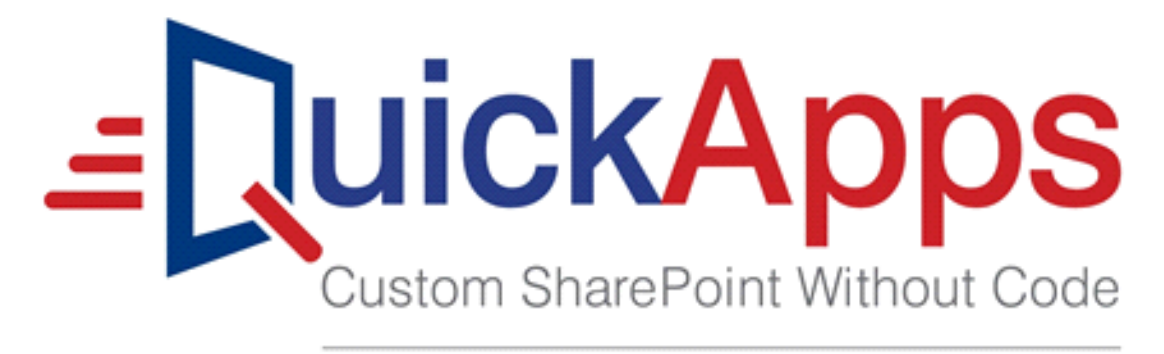

Engineered by Dell"

QuickApps for SharePoint® 6.8 Configuration Editor Guide

#### **© 2017 Dell Inc. ALL RIGHTS RESERVED.**

This guide contains proprietary information protected by copyright. The software described in this guide is furnished under a software license or nondisclosure agreement. This software may be used or copied only in accordance with the terms of the applicable agreement. No part of this guide may be reproduced or transmitted in any form or by any means, electronic or mechanical, including photocopying and recording for any purpose other than the purchaser's personal use without the written permission of Dell Inc.

The information in this document is provided in connection with Dell products. No license, express or implied, by estoppel or<br>otherwise, to any intellectual property right is granted by this document or in connection with AS SET FORTH IN THE TERMS AND CONDITIONS AS SPECIFIED IN THE LICENSE AGREEMENT FOR THIS PRODUCT, DELL ASSUMES NO LIABILITY WHATSOEVER AND DISCLAIMS ANY EXPRESS, IMPLIED OR STATUTORY WARRANTY RELATING TO ITS PRODUCTS<br>INCLUDING, BUT NOT LIMITED TO, THE IMPLIED WARRANTY OF MERCHANTABILITY, FITNESS FOR A PARTICULAR PURPOSE, OR NON-INFRINGEMENT. IN NO EVENT SHALL DELL BE LIABLE FOR ANY DIRECT, INDIRECT, CONSEQUENTIAL, PUNITIVE, SPECIAL OR<br>INCIDENTAL DAMAGES (INCLUDING, WITHOUT LIMITATION, DAMAGES FOR LOSS OF PROFITS, BUSINESS INTERRUPTION OR LOSS POSSIBILITY OF SUCH DAMAGES. Dell makes no representations or warranties with respect to the accuracy or completeness of the contents of this document and reserves the right to make changes to specifications and product descriptions at any time without notice. Dell does not make any commitment to update the information contained in this document.

If you have any questions regarding your potential use of this material, contact:

AgreeYa Solutions, Inc.

605 Coolidge Dr.

Folsom, CA 95630

USA

Refer to our web site (<www.agreeya.com>) for regional and international office information.

#### **Trademarks**

Dell, the Dell logo are trademarks of Dell Inc. and/or its affiliates. Microsoft, Internet Explorer, SharePoint, Windows, Windows Server, SQL Server are either registered trademarks or trademarks of Microsoft Corporation in the United States and/or other countries. Salesforce and Salesforce.com are trademarks of Salesforce.com. K2, K2BlackPearl are registered trademarks of<br>Sourcecode Technology Holdings Inc. in the United States and/or other countries. Domino is a register registered trademark or trademark of Telerik AD in other countries. Oracle and Java are registered trademarks of Oracle and/or<br>its affiliates. Nintex and its product logos are registered trademarks owned by Nintex USA LLC trademark or registered trademark of Google Inc. Netscape Navigator is a registered trademark of AOL Inc. Other trademarks<br>and trade names may be used in this document to refer to either the entities claiming the marks and Dell disclaims any proprietary interest in the marks and names of others.

#### **Legend**

**CAUTION: A CAUTION icon indicates potential damage to hardware or loss of data if instructions are not followed.**  $\wedge$ 

**WARNING: A WARNING icon indicates a potential for property damage, personal injury, or death.**  $\wedge$ 

**IMPORTANT NOTE**, **NOTE**, **TIP**, **MOBILE**, or **VIDEO:** An information icon indicates supporting information. $\odot$ 

QuickApps for SharePoint Configuration Editor Guide Updated - June 2017 Software Version - 6.8

## **Contents**

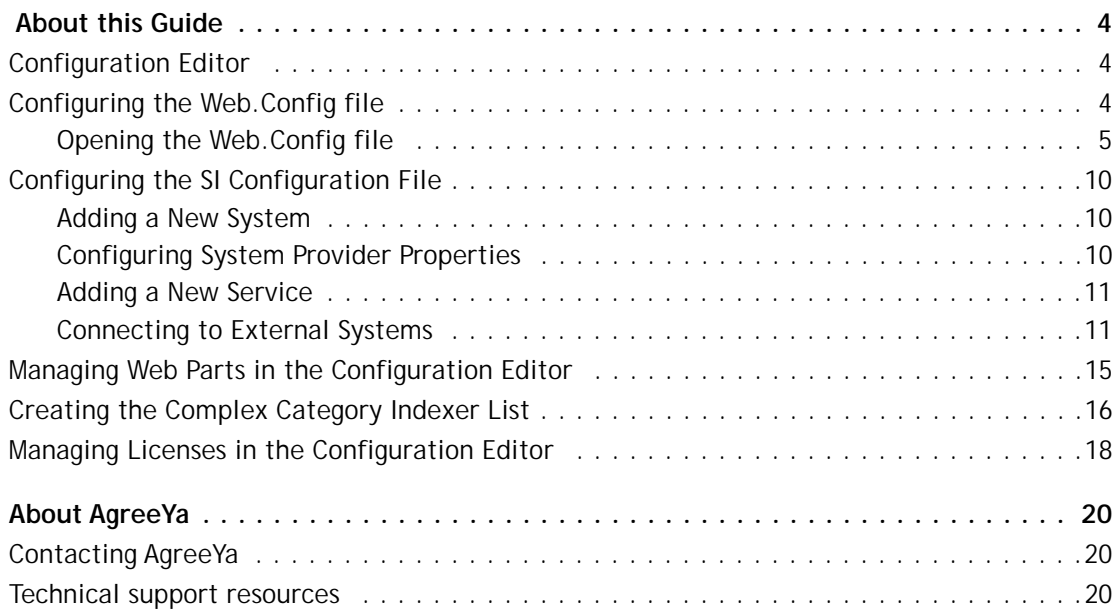

## **About this Guide**

**1**

<span id="page-3-0"></span>This guide allows you to use Configuration Editor to properly use QuickApps for SharePoint®. For detailed information required to use QuickApps for SharePoint in a commercial environment, see QuickApps for SharePoint User Guide.

This guide is intended for network administrators, consultants, analysts, and any other IT professionals who use the product.

## <span id="page-3-1"></span>**Configuration Editor**

QuickApps for SharePoint® require a few modifications in the Web.Config file to operate properly. The Configuration Editor can help you make modifications easily and to prevent errors while doing so.

**NOTE:** Many of the required modifications can be done automatically through the "QuickApps for  $\Omega$ SharePoint - Configuration" feature accessible from the SharePoint Central Administration page. The required web.config changes happen automatically during feature activation and the changes are removed upon feature de-activation. This method does not support System Integration metadata configuration and other advanced features available in the Configuration Editor tool.

You can perform the following functions using the Configuration Editor:

- **•** [Configuring the Web.Config file](#page-3-2)
- **•** [Configuring the SI Configuration File](#page-9-0)
- **•** [Managing Web Parts in the Configuration Editor](#page-14-0)
- **•** [Creating the Complex Category Indexer List](#page-15-0)
- **•** [Managing Licenses in the Configuration Editor](#page-17-0)

## <span id="page-3-2"></span>**Configuring the Web.Config file**

The Web.Config file is edited in the Web.Config tab of the Configuration Editor. This tab contains the following sections:

#### **Table 1. Web.Config sections**

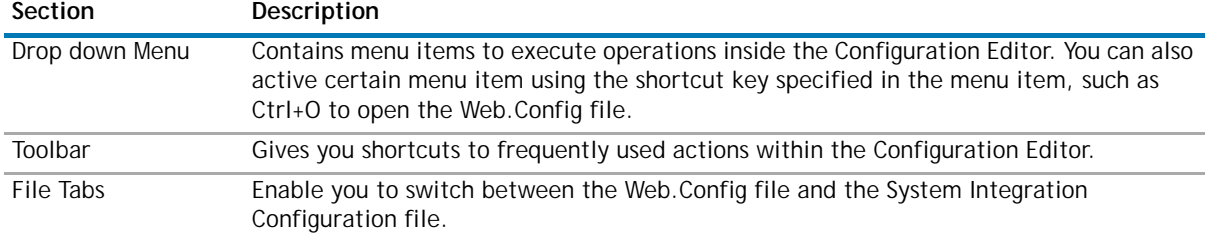

#### **Table 1. Web.Config sections**

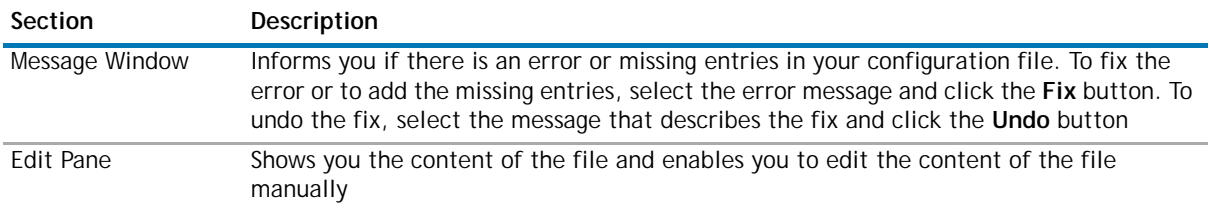

### <span id="page-4-0"></span>**Opening the Web.Config file**

#### *To open the Web.Config file*

- 1 Open the Web.Config file.
- 2 Browse to the root folder of your SharePoint application and select the Web.Config file. You can find out the physical path of the root folder of your SharePoint application by following these steps:
	- a Select **Start | Control Panel | Administrative Tools | Internet Information Services (IIS) Manager.**
	- b Expand the node with your computer name.
	- c Expand the Web Sites folder.
	- d Find the node that represents your site. The SharePoint site should contain layouts, vti bin and \_wpresources underneath it.
	- e Right-click on the node and select **Properties.**
	- f Select **Home Directory** tab. The value in the Local path tells you the physical path of your root folder.

The file opens in the web.config tab of the editor.

Depending on the state of your Web.Config file, you might see one or more messages in the Message Window. To fix the error or to add the missing element specified by the message, select the message and click the **Fix** button. To undo the fix, select the message that describes the fix and click the **Undo** button.

### **Enabling Session State**

You must enable the session state in your Web.Config for the QuickApps for SharePoint to operate properly. If the session state functionality is turned off, you see the following message in the Message Window:

You must enable session state in your web.config.

#### *To turn the session state functionality on*

**•** Select this message in the window and click **Fix**.

The following line is edited:

<pages enableSessionState="false" enableViewState="true" enableViewStateMac="true" validateRequest="false" />

The value of enableSessionState is changed from false to true. The resulting line looks like:

<pages enableSessionState="true" enableViewState="true"

### **Enabling Session**

In addition to enabling the session state, you must enable the SessionStateModule. If the SessionStateModule is not enabled, the editor displays the following n the Message Window:

The session state module element in the web.config file is missing or invalid.

#### *To enable the SessionStateModule*

**•** Select this message in the window and click **Fix**.

The following line is added and highlighted:

```
<add name="Session" type="System.Web.SessionState.SessionStateModule" />
```
### **Defining Custom Settings Editor**

QuickApps for SharePoint refers to some settings in the Custom Settings Editor in the Web.Config file. Before adding the Custom Settings Editor section, define the Custom Settings Editor section group.

If this section group does not exist in your web.config file, the editor displays the following in the Message Window:

Your web.config file has no Custom Settings Editor section group defined in <configSections>.

#### *To define the Custom Settings Editor section group*

**•** Select the above message in the window and click **Fix**.

```
The following lines are added and highlighted:
<sectionGroup name="Custom Settings Editor">
<section name="MailSettings" 
type="System.Configuration.SingleTagSectionHandler, System, 
Version=1.0.5000.0, Culture=neutral, PublicKeyToken=b77a5c561934e089" />
<section name="SystemIntegration" 
type="System.Configuration.SingleTagSectionHandler, System, 
Version=1.0.5000.0, Culture=neutral, PublicKeyToken=b77a5c561934e089" />
</sectionGroup>
```
### **Defining Custom Settings Editor Section**

QuickApps for SharePoint refers to some settings in the Custom Settings Editor section in the Web.Config file. If this section does not exist in your web.config file, the editor displays the following in the Message window:

Your web.config file has no <Custom Settings Editor> section defined.

#### *To define the Custom Settings Editor section*

**•** Select this message in the window and click **Fix**.

OR

Select **Edit | Custom Settings Editor.**

The Custom Settings Editor window appears.

The Custom Settings Editor contains the following:

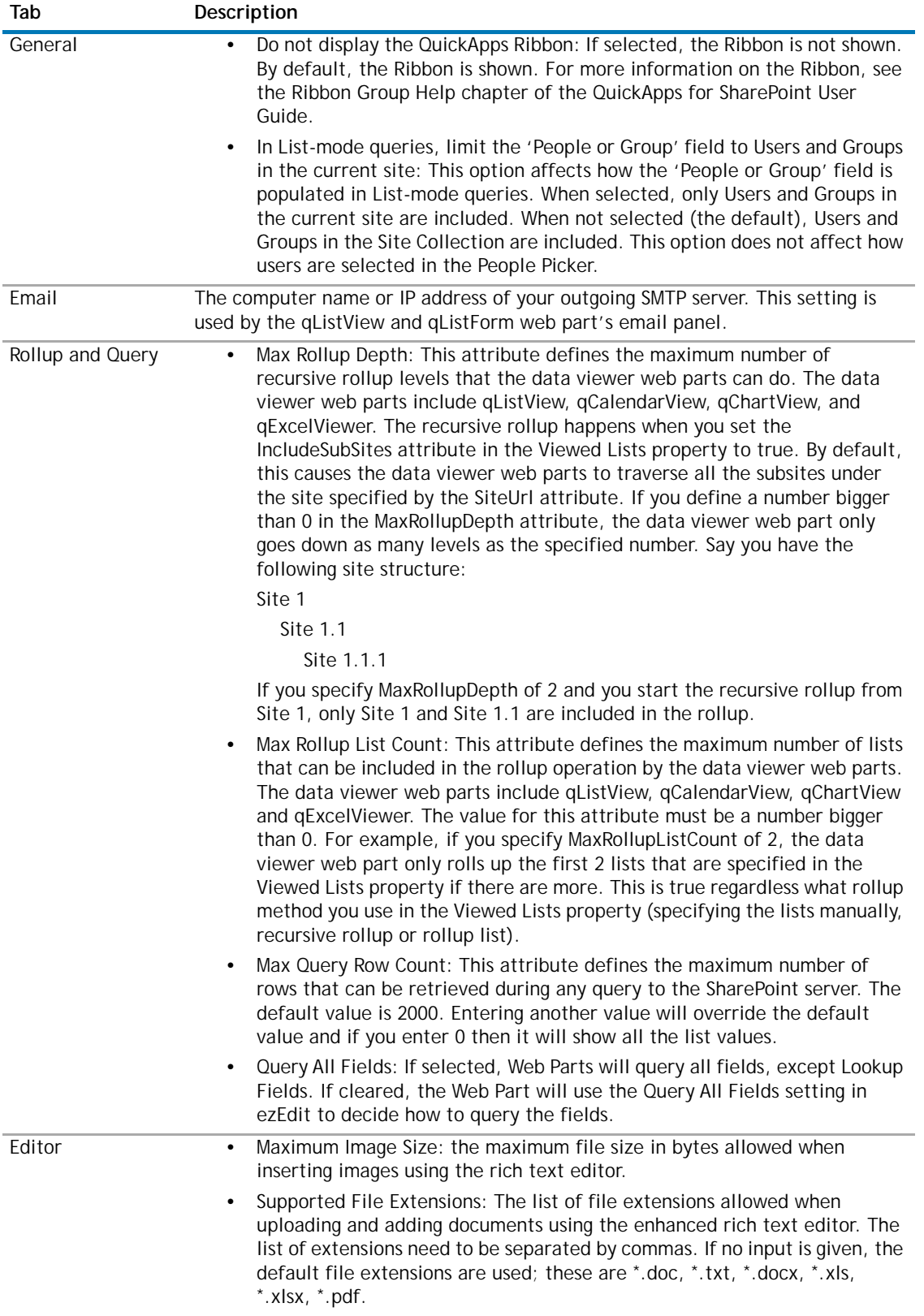

### **Table 2. Custom Settings Editor tabs**

#### **Table 2. Custom Settings Editor tabs**

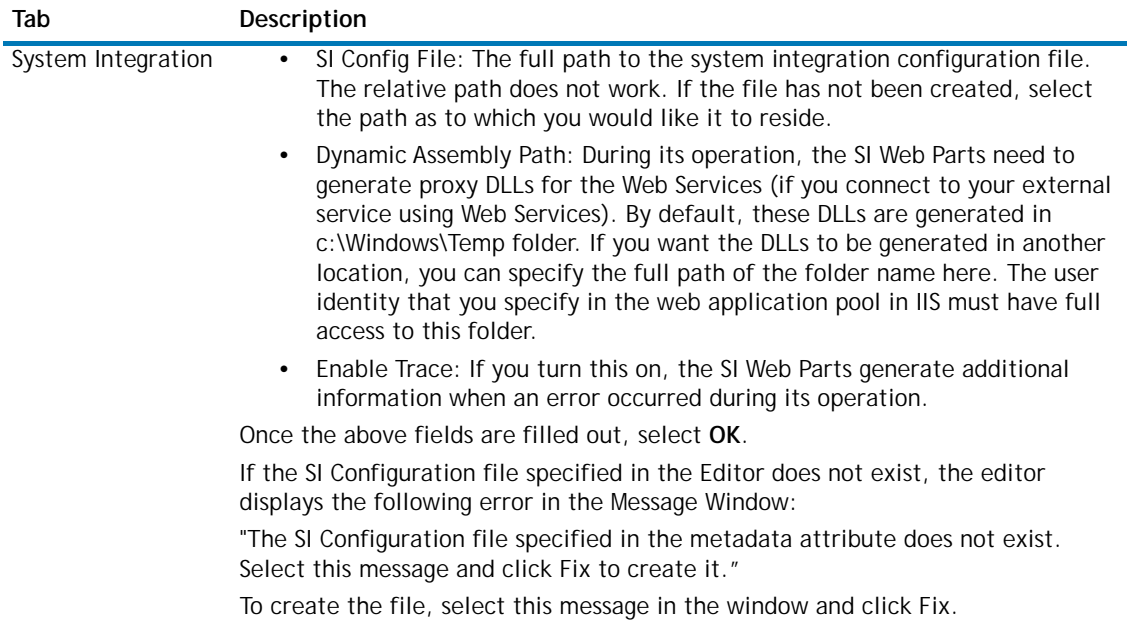

#### **Table 2. Custom Settings Editor tabs**

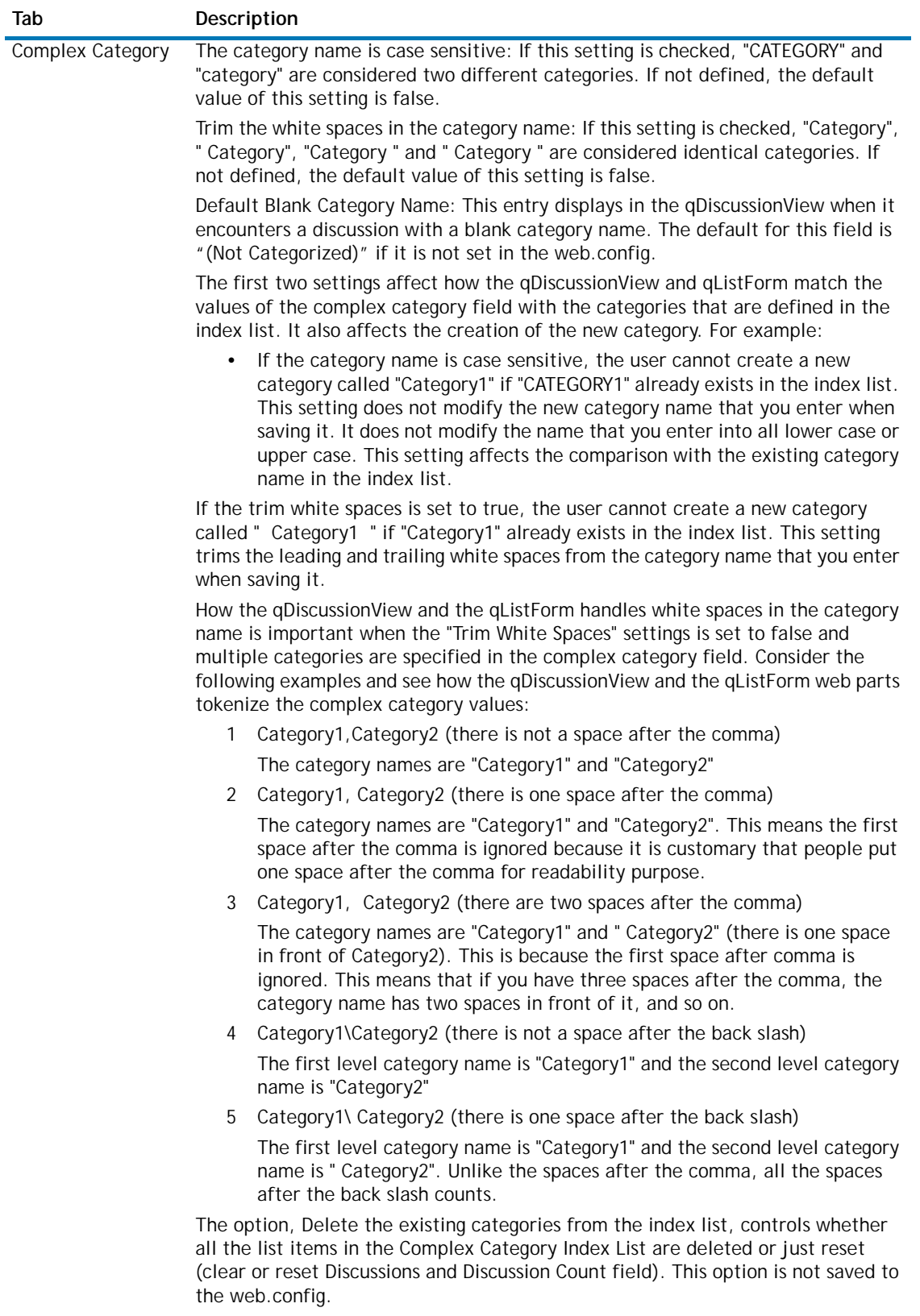

## <span id="page-9-0"></span>**Configuring the SI Configuration File**

The SI Configuration file contains the information about the external systems you want to integrate with and the services that are available within the systems. The SI configuration file may contain one or more System elements. A System may consist of one or more Service elements.

The SI Configuration File is automatically opened when you open a Web.Config file that contains the full path to the SI Configuration File in its System Integration Config Settings, or by selecting File | Open | SI Configuration File.

This tab contains the following sections:

**Table 3. SI Configuration File sections**

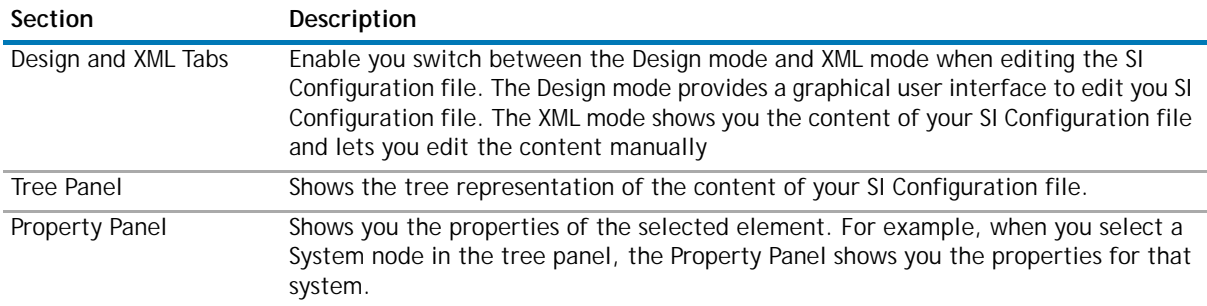

### <span id="page-9-1"></span>**Adding a New System**

#### *To add a new system*

- 1 Right-click the Systems node in the Tree Panel.
- 2 Click **Add System**. The new System node is highlighted.

When you create a new SI Configuration file, a new System node called Untitled is created automatically.

3 Use the default built-in system provider to use the services provided by the System type configured in the web.config file

OR

Clear this check box to specify your own custom provider implementation. See the System Integration Developer Guide for more information.

### <span id="page-9-2"></span>**Configuring System Provider Properties**

The DAOProvider Property Name, Property Type, and Property Value are automatically filled in when you select a system. You can add properties from your custom provider.

#### *To add new properties*

- 1 Right-click the Properties node in the Tree Panel.
- 2 Click **Add Property**. The new Property node is highlighted.

For each property node, you must define:

- **•** Property Name: The name of the property as dictated by your DAO Provider.
- **•** Property Type: The type of the property as dictated by your DAO Provider, for example.: System.String.
- **•** Property Value: The value of the property as dictated by your DAO Provider.

## <span id="page-10-0"></span>**Adding a New Service**

#### *To add a new service*

- 1 Right-click the Services node in the Tree Panel.
- 2 Click **Add Service**.

The services available depend on the system type you have selected.

## <span id="page-10-1"></span>**Connecting to External Systems**

You can connect to the following system types:

- [SQL Server](#page-10-2)®
- **•** [WebServices](#page-10-3)
- **•** [DominoXMLOverHTTP](#page-12-0)
- **•** [Oracle](#page-12-1)®
- **•** K2[®Server](#page-13-0)
- [Salesforce](#page-13-1)®
- **•** [Custom](#page-14-1)

### <span id="page-10-2"></span>**SQL Server®**

Use this system type to connect to SQL Server using ADO.NET. You must specify the Connection String in the Service Settings when you use this type.

The service settings available with the SQL Server system type include:

**Table 4. SQL Server Service Settings** 

#### **Service Settings Description**

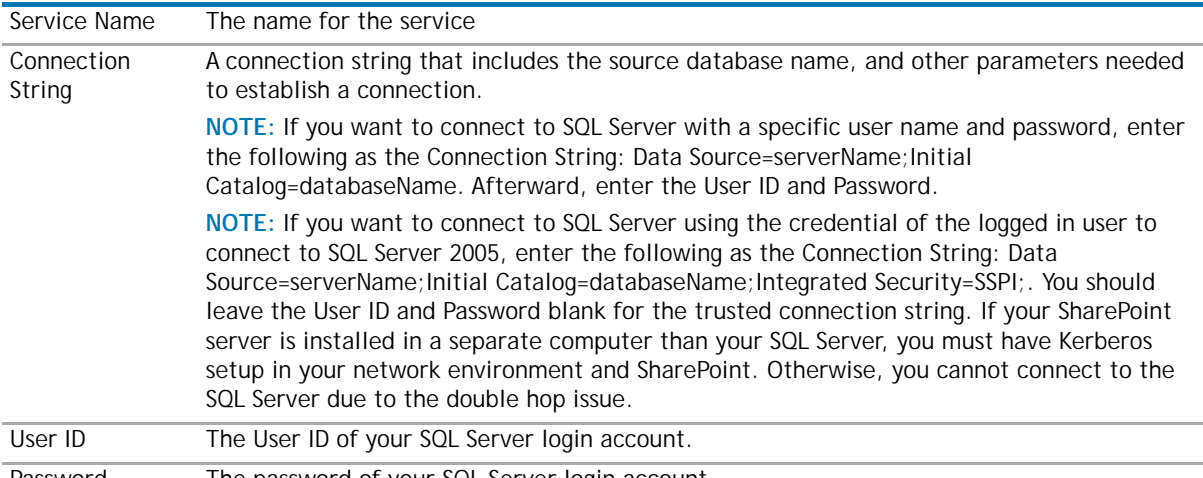

Password The password of your SQL Server login account.

### <span id="page-10-3"></span>**WebServices**

Use this system type to connect to a web service interface in your external system. You must define the system settings and proxy settings for the WebServices system type. Use this system type if you are integrating with Dell Boomi™. For more information, see the SI Developer Guide.

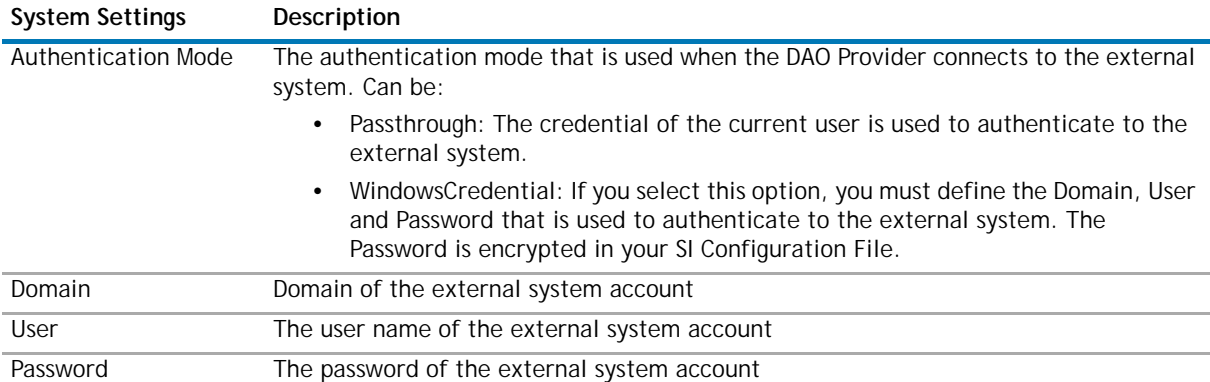

#### **Table 5. WebServices System Properties**

#### **Table 6. WebServices Proxy Settings**

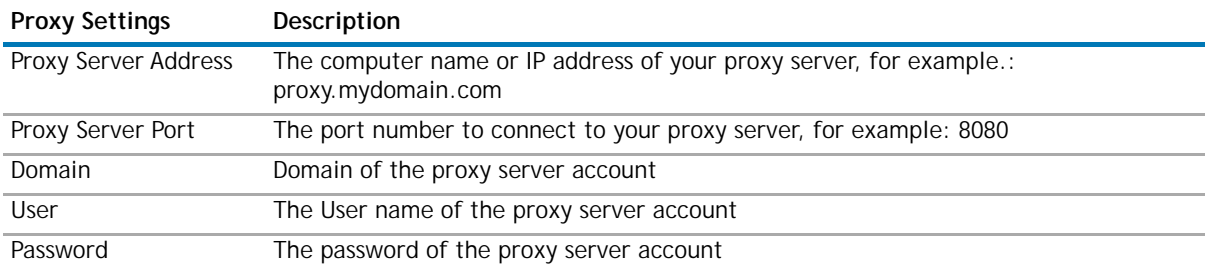

#### **Table 7. WebServices Service Settings**

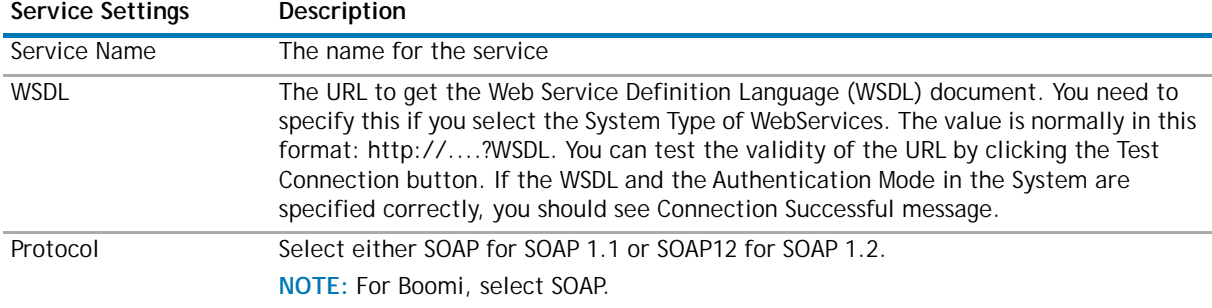

#### **Table 8. WebServices Advanced Settings**

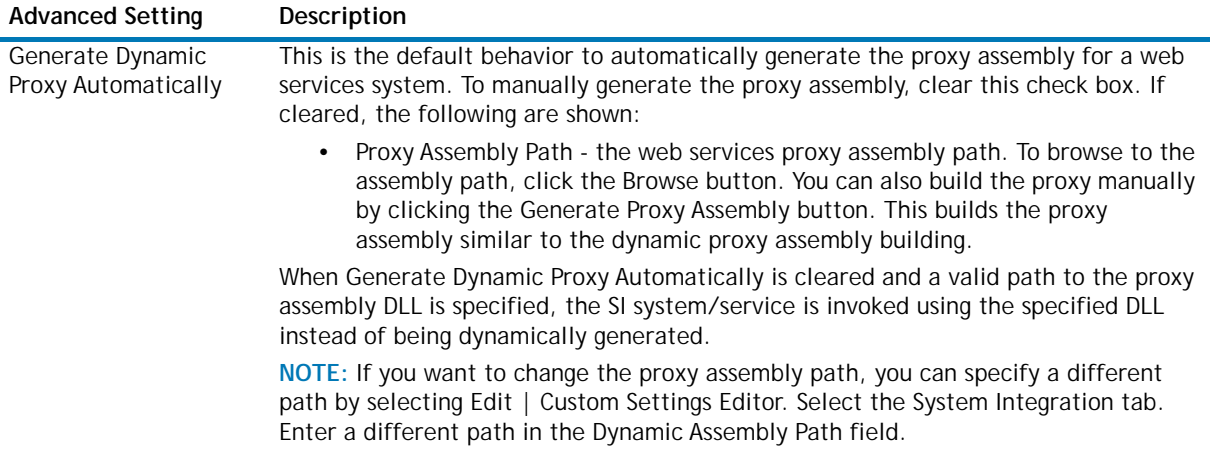

### <span id="page-12-0"></span>**DominoXMLOverHTTP**

Use this system type to connect to the Domino® Server using XML over HTTP protocol. You must specify the URL to your Domino Server in the Service Settings when you use this type.

**Table 9. DominoXMLOverHTTP System Settings**

| <b>System Settings</b> | Description                                                                                                    |
|------------------------|----------------------------------------------------------------------------------------------------|
| Authentication Mode    | The authentication mode that is used when the DAO Provider connects to the<br>external system. Can be:                                                                                                    |
|                        | Passthrough: The credential of the current user is used to authenticate to the<br>$\bullet$<br>external system.                                                                                                    |
|                        | WindowsCredential: If you select this option, you must define the Domain,<br>$\bullet$<br>User and Password that is used to authenticate to the external system. The<br>Password is encrypted in your SI Configuration File. |
| Domain                 | Domain of the external system account                                                                                                    |
| <b>User</b>            | The User name of the external system account                                                                                                    |
| Password               | The password of the external system account                                                                                                    |

#### **Table 10. DominoXMLOverHTTP Proxy Settings**

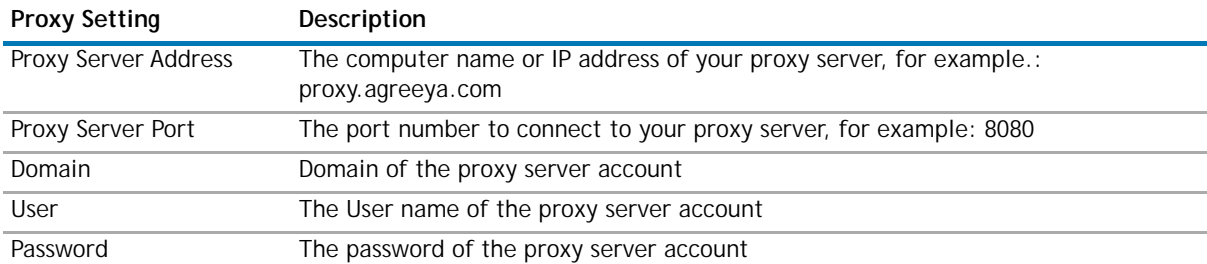

#### **Table 11. DominoXMLOverHTTP Service Settings**

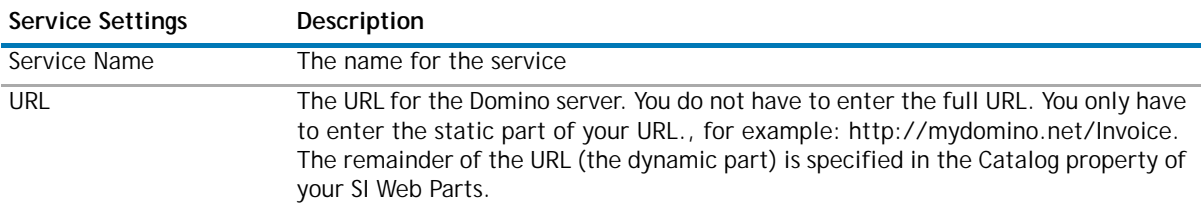

## <span id="page-12-1"></span>**Oracle®**

Use this system to connect to Oracle using dotConnect for Oracle. You must specify the Connection String in the Service Settings when you use Oracle.

#### **Table 12. Oracle Service Settings**

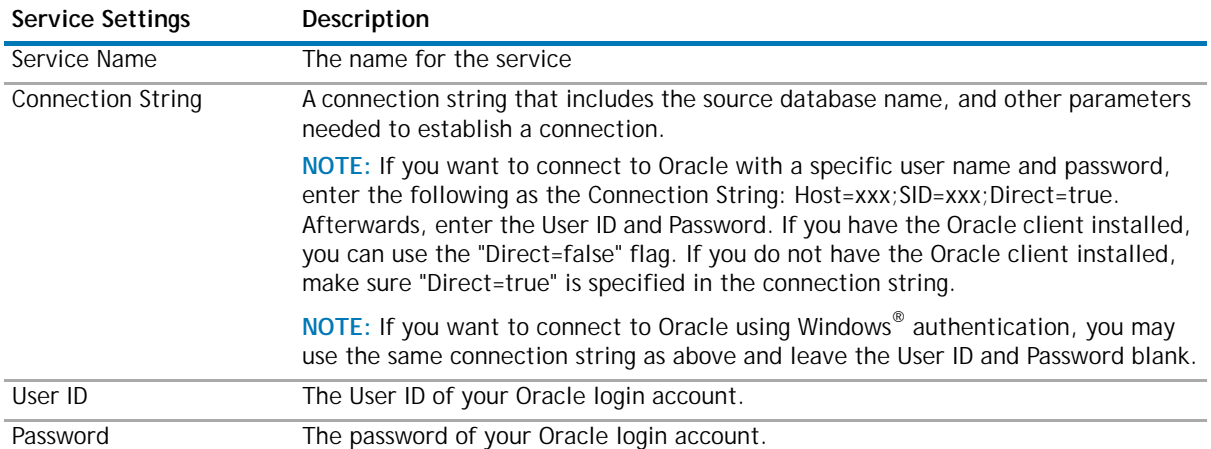

## <span id="page-13-0"></span>**K2®Server**

Use this system type to integrate with K2 blackpearl® - a platform which allows you to create comprehensive business process applications for SharePoint without coding. For more information on configuring SI web parts with the K2, see the SI Developer Guide.

**1** NOTE: The K2Server system type is available on SharePoint 2010 only.

#### **Table 13. K2 Service Settings**

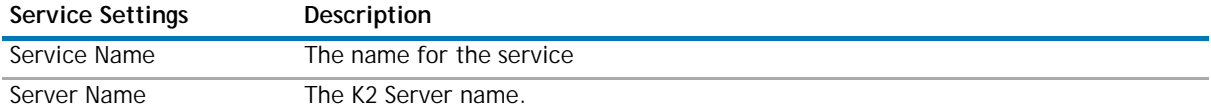

## <span id="page-13-1"></span>**Salesforce®**

Use this system type to integrate with Salesforce.com®. For more information on configuring SI web parts with the Salesforce, see the System Integration Developer Guide.

#### **Table 14. Salesforce Proxy Settings**

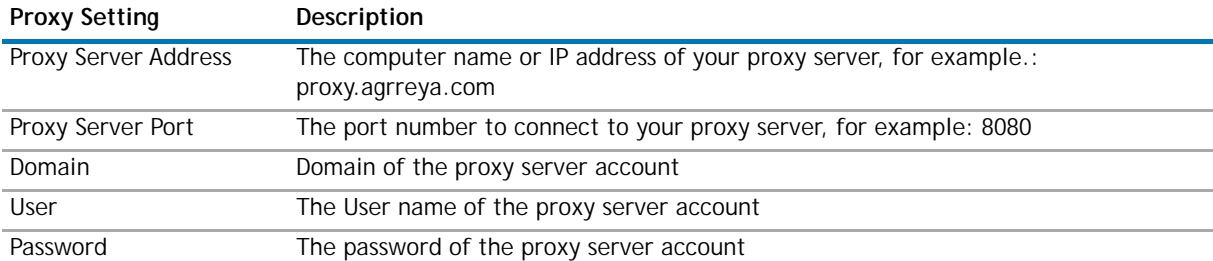

#### **Table 15. Salesforce Service Settings**

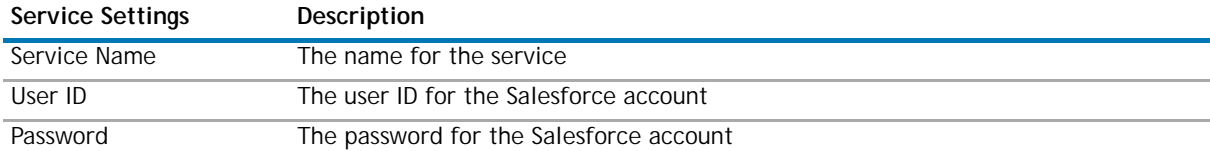

#### **Table 15. Salesforce Service Settings**

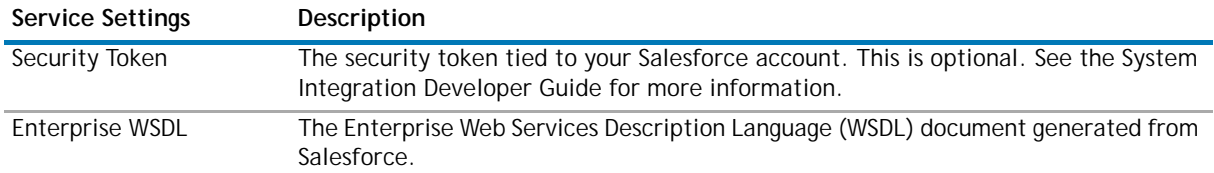

#### **Table 16. Salesforce Advanced Settings**

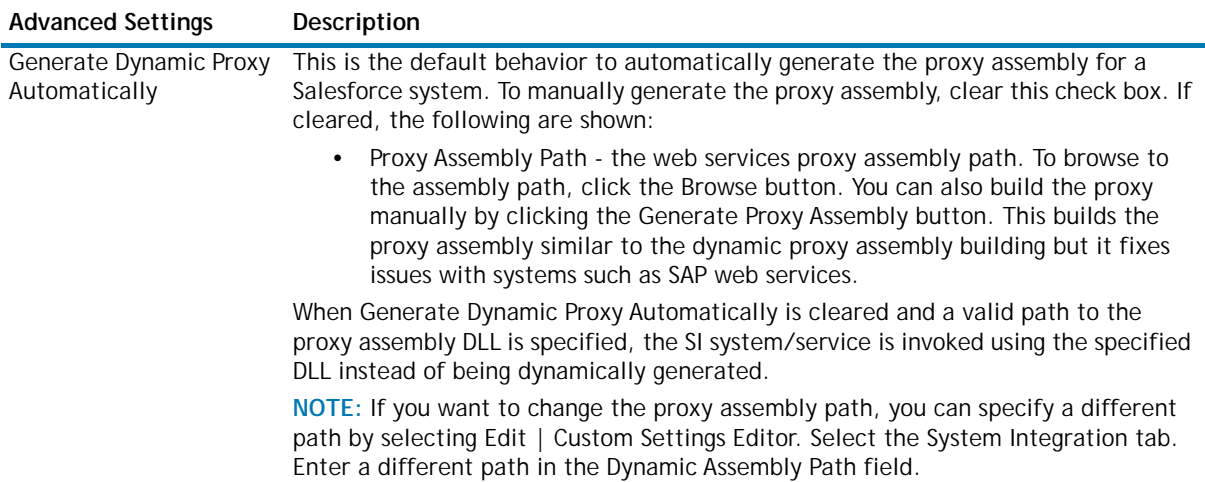

### <span id="page-14-1"></span>**Custom**

Use this system type to add your own custom system and services. You must add the custom system provider and a service name.

## <span id="page-14-0"></span>**Managing Web Parts in the Configuration Editor**

By default, when you install QuickApps for SharePoint and activate the QuickApps for SharePoint - Web Parts Library, we add Web Parts to the web part gallery making it available for site designers to use. All web parts that are allowed by the user license are available.

As the Farm Administrator, you can further refine what Web Parts are available using the Web Parts Manager.

You can access the Web Parts Manager from Tools | Web Parts Manager.

#### **Table 17. Web Parts Manager Options**

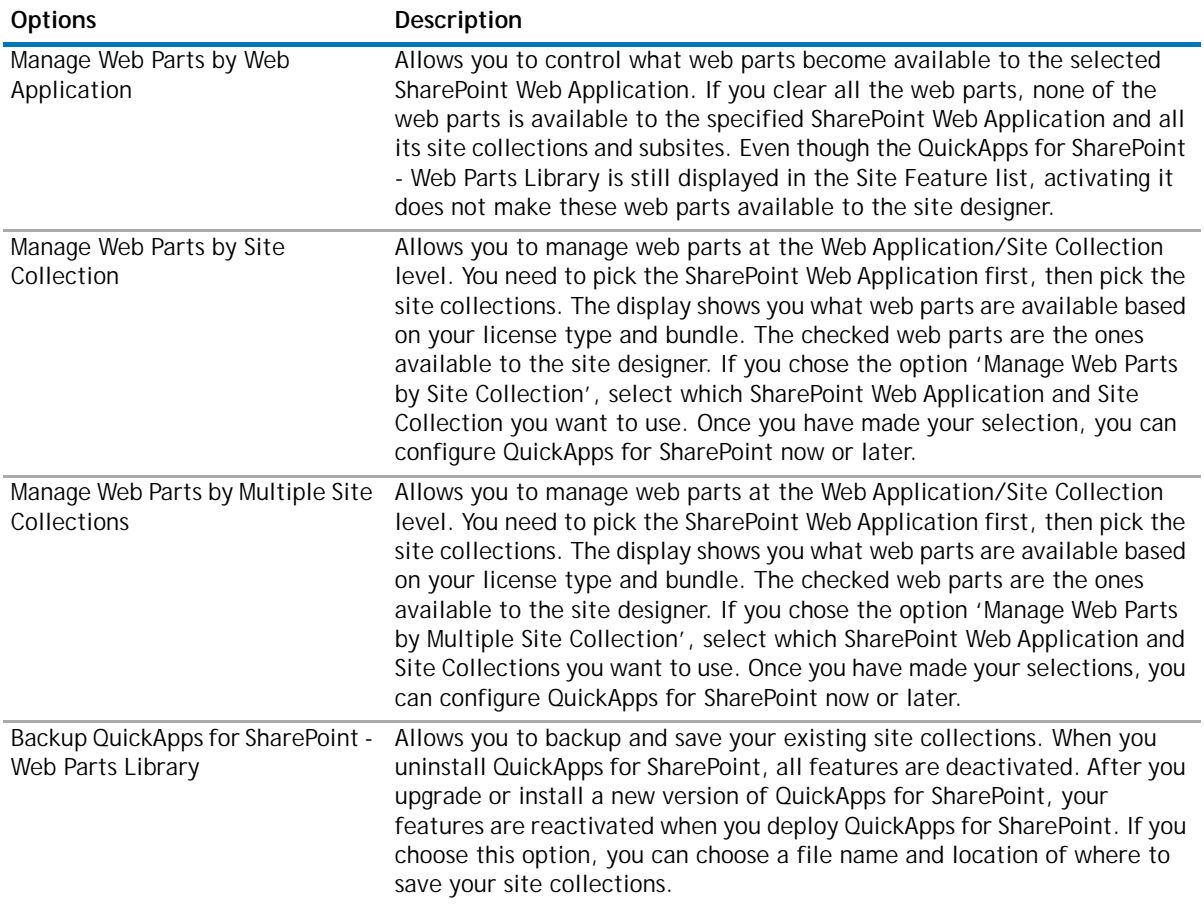

## <span id="page-15-0"></span>**Creating the Complex Category Indexer List**

The goals of the Complex Category Indexer are to:

- 1 Create the initial complex category index list for the new discussion lists that were migrated from another system, such as Lotus Notes.
- 2 Repair the complex category index list (deletes the existing contents of the index list and repopulates it).

The Indexer is accessed from the top menu Tools | Complex Category Indexer.

The Complex Category Indexer menu item allows you to create or repair the index list. Clicking the Complex Category Indexer menu item opens the Complex Category Indexer wizard.

The Search tab walks you through the steps of selecting the discussion lists from SharePoint that need to be included in the complex category index and creating the index. The Tasks tab allows you to rerun an index that was previously defined in order to recreate or repair the existing index.

#### *To use the Complex Category Indexer*

- 1 From the Search tab, select the starting URL of the site collection or web application that contains the discussion lists to be indexed. You can either select from the SharePoint web application dropdown list or from the site collection dropdown list.
- 2 Enter the search criteria to match the list names on. Select one of the operators in the dropdown: "equals to" and "contains".
- 3 Enter text to match the list name. This search criteria is optional.

4 Click **Next.**

All matched lists in a tree hierarchical structure are displayed. From the top of the tree is the SharePoint web application node, then site collection node, then site and subsite and matched discussion lists nodes.

- 5 Select the lists that need to be added to the index. You can select the parent node which automatically selects all child nodes. You can check and clear nodes to make your final selection.
- 6 Click **Next**.
- 7 Select your options.
	- **•** The category name is case sensitive: If this setting is checked, "CATEGORY" and "category" are considered two different categories. If not defined, the default value of this setting is false.
	- **•** Trim the white spaces in the category name: If this setting is checked, "Category", " Category", "Category " and " Category " are considered identical categories. If not defined, the default value of this setting is false.
	- **•** Default Blank Category Name: This entry displays in the qDiscussionView when it encounters a discussion with a blank category name. The default for this field is "(Not Categorized)" if it is not set in the web.config.
	- **•** These three settings are saved into the DellSoftware\ComplexCategory section of the web.config.
	- **•** Delete the existing categories from the index list: controls whether all the list items in the Complex Category Index List are deleted or just reset (clear or reset Discussions and Discussion Count field). This option is not saved to the web.config.
	- **•** For more detailed information on these settings, see [Configuring the SI Configuration File on page](#page-9-0)  [10.](#page-9-0)
- 8 Click **Next**.

Discussion lists display, as well as the options you have chosen.

- 9 Review your selections before proceeding. Use the **Back** button to go back and make any changes. Once you are satisfied with your selections, click **Next** to continue.
- 10 Either:
	- **•** Click **Start Now** to index all of the lists now.

OR

Click **Schedule** to run it at a later date/time.

You may make changes in this list by clicking the "Action" column. Depending on the current status of the list, you can choose "Create", "Repair" or "None". "None" means bypass the action and do not perform a "Create" or "Repair" on the selected discussion list.

If you choose to schedule the job to run at a later time by clicking **Schedule**, the Index Schedule window appears.

The Scheduled Task(s) tab allows you to view index processes that are already scheduled.

The Completed Task(s) tab allows you to view index processes that have already been run.

You can view the process log by clicking the link in the Result column.

**NOTE:** If you close the Configuration Editor and there is a scheduled job pending, the application  $\Omega$ minimizes to the system tray icon with a tool tip indicating that the application is still running. You may click the context menu of the system tray icon to "Restore" or "Exit". When "Exit" is clicked, the application exits and the scheduled job does not run. When "Restore" is clicked, it displays information about the job (running, completed).

The Log tab of the Indexer Log Viewer, shows the log and its details.

The Search tab of the Indexer Log Viewer, allows you to search for logs using several different criteria.

## <span id="page-17-0"></span>**Managing Licenses in the Configuration Editor**

You can import multiple license files or single license file to a farm and apply licenses to your servers within that farm.

**NOTE:** If no license is provided, you will automatically have a 30-day trial license. QuickApps for SharePoint will work for 30 days from the installation date as a fully bundled package. After 30 days QuickApps for SharePoint will display a "License Expired" message.

When removing a license, you can either revoke the license from a server and reapply it later, or remove the license file from the farm.

**NOTE:** An iisreset occurs automatically every time you apply, revoke, or remove a QuickApps for SharePoint license. These actions will cause SharePoint applications running on the concerned servers in the farm to go down for a while. This may cause a downtime for SharePoint applications during these licensing activities.

#### *To import a valid license file*

1 You can access the QuickApps for SharePoint License Management window from **Tools | License Manager**.

The License window opens and contains two tabs:

- the License View tab which allows you to import a multi-license file or a single license file to a farm, and then select which servers are licensed with the license file
- **•** Server View tab which allows you to view the licenses applied to a server. You can remove or revoke licenses from either tab.
- 2 Search for and select a license file (\*.dlv), then click **Import**.
- 3 Select the license file from the drop-down list.
- 4 Select which servers you want to license or select the **Servers available to be licensed** check box to select all servers listed. Click **Apply**.

You can see the total number of licenses within the selected license file and the number of servers that have a license (from the selected license file) applied.

#### **Figure 1. Total Number of Licenses vs Licenses in Use**

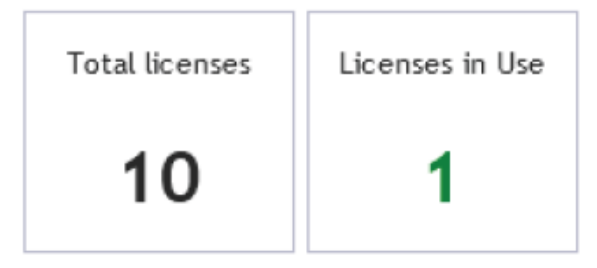

#### *To revoke a license from a server*

- 1 From the License View tab, select the server whose license you want to remove, or select the **Servers licensed with this file** check box to select all servers which currently use the license file.
- 2 Click **Revoke**.

OR

- 1 From the Server View tab, select a server.
- 2 Click **Revoke** from the license details section.

If you have multiple licenses, you will see all the licenses in the farm. Click **Revoke** on any or all of the licenses.

#### *To remove a license file*

- 1 From the License View tab, select a license file from the drop-down list.
- 2 Click **Remove License File**.

The license file and associated licenses within that file are removed from all servers in the farm.

# **About AgreeYa**

<span id="page-19-0"></span>AgreeYa Solutions is a global provider of software, solutions, and services focused on deploying business-driven, technology-enabled solutions that create next-generation competitive advantages for customers. Headquartered in Folsom, California, AgreeYa is a growing and dynamic organization with 15 offices in 8 countries employing more than 1,300 professionals. Over the last 15 years, AgreeYa has worked with 200+ companies ranging from Fortune 100 firms to small and large businesses, delivering solutions for variety of industries including telecommunications, BFSI, healthcare, high-tech, manufacturing, utility and government. AgreeYa's software portfolio includes SocialXtend (intranet and enterprise social collaboration), VDIXtend (Desktop-on-Cloud), Onvelop (enterprise mobility productivity suite), Edvelop (single window collaboration and communication solution for 21st century learning) and Cogent (comprehensive end-to-end case management solution for collections agencies and law firms). As part of its solutions and services offerings, AgreeYa provides intranet and enterprise collaboration on SharePoint, cloud and infrastructure, enterprise mobility, product engineering, application development and management, independent software testing, and staffing (IT and risk/compliance) solutions. For more information visit [www.agreeya.com](http://www.agreeya.com)

## <span id="page-19-1"></span>**Contacting AgreeYa**

**Technical support:** [Online support](http://quickapps.agreeya.com/support)

**Product questions and sales:** 1-800-AGREEYA

**Email:** [quickapps@agreeya.com](mailto:quickapps@agreeya.com)

## <span id="page-19-2"></span>**Technical support resources**

Technical support is available to customers who have purchased AgreeYa software with a valid maintenance contract and to customers who have trial versions. To access the Support Portal, go to [http://www.quickapps.agreeya/support/.](http://quickapps.agreeya.com/support/)

The Support Portal provides self-help tools you can use to solve problems quickly and independently, 24 hours a day, 365 days a year. In addition, the portal provides direct access to product support engineers through an online Service Request system.

The site enables you to:

- **•** Create, update, and manage Service Requests (cases)
- **•** View Knowledge Base articles
- **•** Obtain product notifications
- **•** Download software. For trial software, go to [Trial Downloads.](http://quickapps.agreeya.com/support)
- **•** View how-to videos
- **•** Engage in community discussions
- **•** Chat with a support engineer